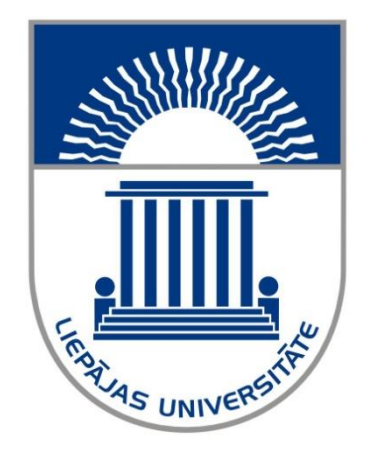

**Liepājas Universitāte**

Marina Kazakeviča Moodle metodiķe

# **Lietotāju rokasgrāmata**

Liepāja 2020

# **Saturs**

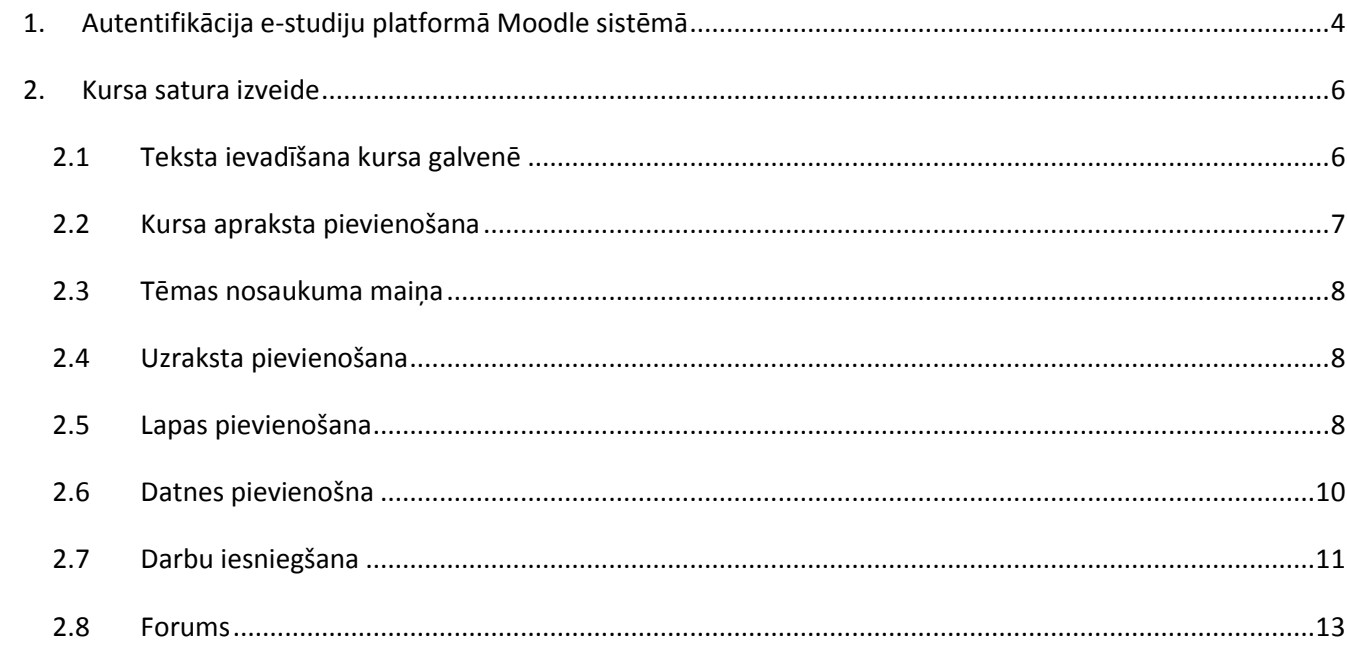

## **Ievads**

Sākot no 2020. gada 3. februāra un turpmāk Liepājas Universitātes mācībspēkiem un studentiem studiju procesā jāizmanto e-studiju platformu *Moodle. E-studiju platformā* mācībspēki var publicēt mācību materiālus, studenti iesniegt savus izstrādātos darbus, kā arī vienkārši uzkrāt mācību procesam nepieciešamos materiālus un izveidot tiešsaistē testus vai aptaujas studentiem, ko vēlāk arī iespējams novērtēt ar atzīmi u.tml.

E-studiju platformā *Moodle* pieslēgšanās tīmekļa vietnē <https://estudijas.liepu.lv/> vai ejot caur LiepU galveno mājas lapu, izmantojot LAIS izsniegto lietotājvārdu un paroli.

Sīkāka informācija par e-studiju platformas *Moodle* lietošanu*:* **e-studiju vides metodiķes viktorija.nikitina@liepu.lv vai marina.kazakevica@liepu.lv**

LAIS paroles nozaudēšanas vai e-pasta lietošanas problēmu gadījumā vērsties Lielā ielā 14,  $236.$ telpā. $<sup>1</sup>$ </sup>

**.** 

<sup>1</sup> <https://www.liepu.lv/lv/jaunumi/3681/sak-darboties-e-studiju-platforma-moodle-jauna-versija>

# **1. Autentifikācija e-studiju platformā Moodle sistēmā**

<span id="page-3-0"></span>Lai autentificētos *Moodle* sistēmā, nepieciešams interneta pārlūkprogrammā atvērt vietni <https://estudijas.liepu.lv/>. (Sk. 1. attēlu.)

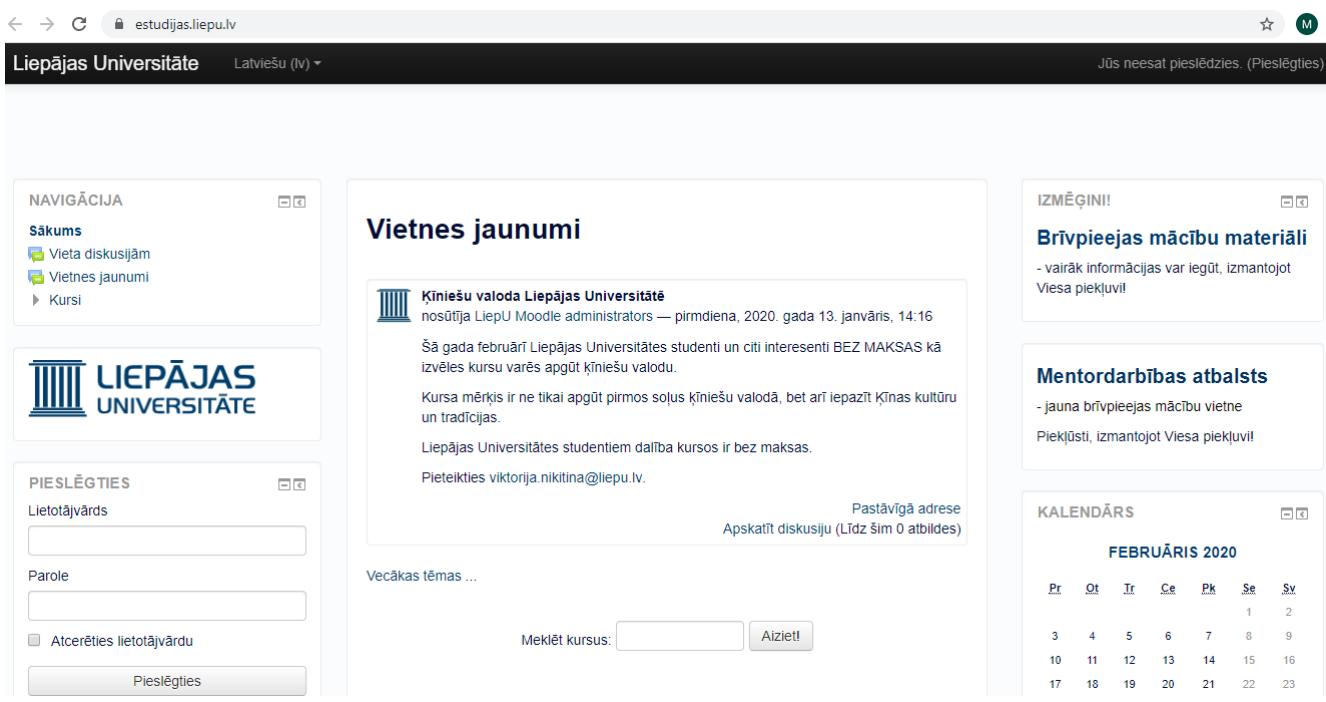

**1. attēls. Moodle galvenā autentifikācijas saskarne**

Vietnes kreisajā pusē, autentifikācijas saskarnē (Sk. 2. attēlu.) lietotājs ievada LAIS izsniegto lietotājvārdu un paroli, nospiež uz pogas "Pieslēgties". Ja lietotāja saskarnē tiek izvadīts paziņojums, ka jūsu lietotājvārds un/ vai parole nedarbojas, ieteicams pārbaudīt ievadīto lietotājvārdu un paroli, pārliecināties vai uz datora tastatūras nav aktīvs taustiņš "Caps Lock", veikt atkārtotu lietotājvārda un paroles ievadi. Ja lietotājs, atkārtoti ievadot datus, nospiež uz pogas "Pieslēgties" un saņem paziņojumu vēlreiz, tad nepieciešams sazināties ar Viktoriju Ņikitinu rakstot uz e-pastu viktorija.nikitina@liepu.lv.

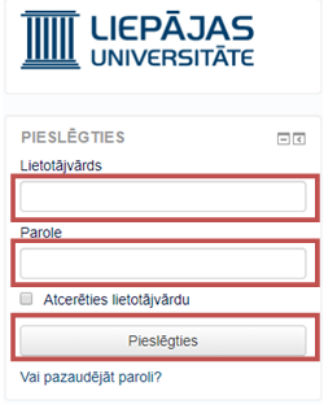

**2. attēls. Autentifikācijas saskarne**

Ja lietotājs ir veiksmīgi autentificējies Moodle sistēmā, Liepājas Universitātes jaunajā Moodle versijā atvērsies piekļuves lapa ar lietotāja kursiem. Moodle un LAIS sistēmās kursa kods un nosaukums sakrīt. (Sk. 3. attēlu.)

# Vietnes jaunumi

(Neviens jaunums vēl nav publicēts.)

Abonēt šo forumu

# **Mani kursi**

DatZPA53: Studiju projekts (mākoņdatošanas sistēmas izveide) Docētājs/-a: Guntars Būmans Docētājs/-a: Kaspars Lauris Docētājs/-a: Dzintars Tomsons Docētājs/-a: Maksims Žigunovs O DatZPA51: Mākoņdatošanas sistēmu arhitektūra un lietojumi

Docētājs/-a: Kaspars Lauris

Kurss profesionālā maģistra studiju programmas "informācijas tehnoloģija" 1. kursa studentiem

#### DatZPA50: Serveru virtualizācija

Docētājs/-a: Kaspars Lauris

Kurss profesionālā maģistra studiju programmas "informācijas tehnoloģija" 1. kursa studentiem

3. attēls. Lietotāja kursi

# **2. Kursa satura izveide**

<span id="page-5-0"></span>Katram kursam tā galvenē jābūt norādītai sekojošai informācijai:

- Kursa nosaukums
- Kursa docētājs
- Kontakti
- Kursa mērķis un sasniedzamais rezultāts (vēlams)
- Kursa apraksts

## **2.1 Teksta ievadīšana kursa galvenē**

<span id="page-5-1"></span>Kursa galvenē jāievada informācija par kursa nosaukumu, docētāja vārds uzvārds, kontakti. Lai šo informāciju ievadītu kursā, veiciet sekojošas darbības.

- 1) Atveriet kursu un ekrāna labajā augšējā stūrı̄nospiediet pogu **Ieslēgt rediģēšanu.**
- 2) Kursa galvenes sadaļā "**Vispārēji**", nospiediet **Rediģēt** (1) un izvēlieties **Rediģēt sadaļu** (2) (Sk. 4. attēlu.)

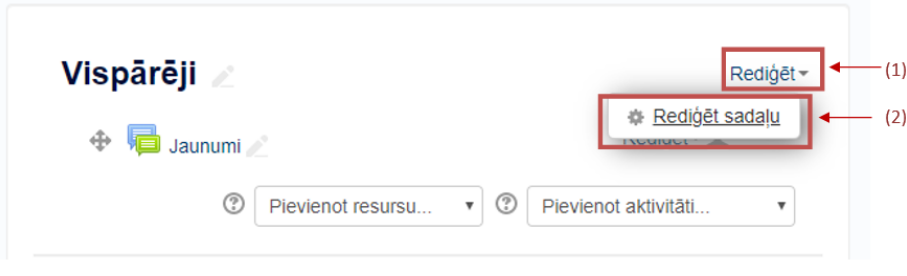

**4. attēls. Rediģēšanas režīms**

1) Sadaļā **Kopsavilkums** ievadiet un noformējiet visu nepieciešamo informāciju. Nospiediet pogu **Saglabāt izmaiņas** (Sk. 5. attēlu.)

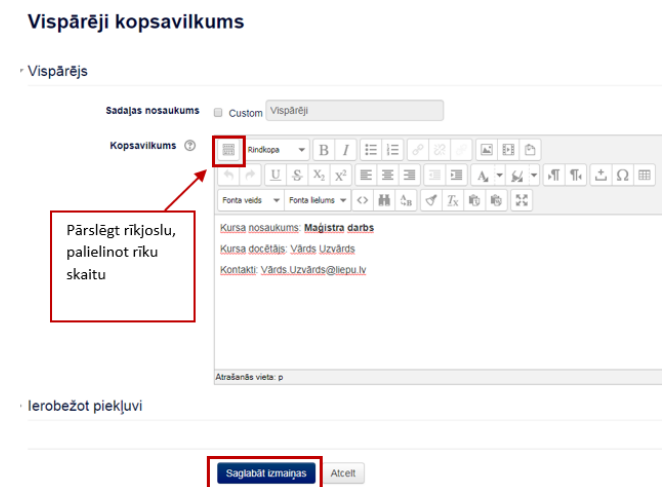

**5. attēls. Kursa galvenes izveide**

2) Minēto darbību rezultātā kursa galvenē parādīsies ievadītā informācija (Sk. 6. attēlu.)

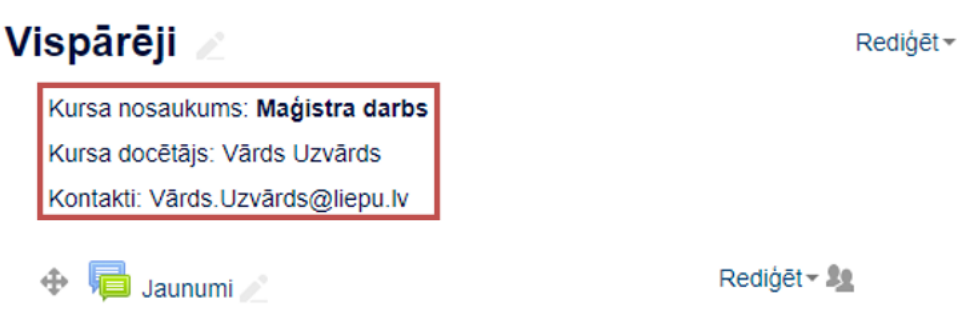

**6. attēls. Teksta ievadīšana kursa galvenē - rezultāts**

<span id="page-6-0"></span>**2.2 Kursa apraksta pievienošana**

Katra kursa galvenē obligāti ir jābūt kursa aprakstam. Lai kursam pievienotu kursa aprakstu, veiciet sekojošas darbības:

- 1) Atveriet kursu un nospiediet pogu **Ieslēgt rediģēšanu** (Sk. 7. attēlu.)
- 2) Sadaļā **Pievienot resursu**, izvēlieties **LiepU kursa apraksts**

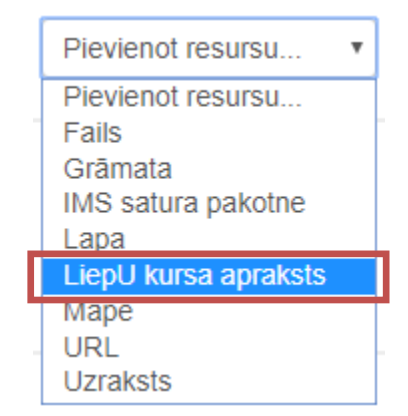

**7. attēls. kursa aprakstapievienošana**

3) Sadaļā **Nosaukums** ievada tekstu: **Kursa apraksts** (Sk. 8. attēlu.)

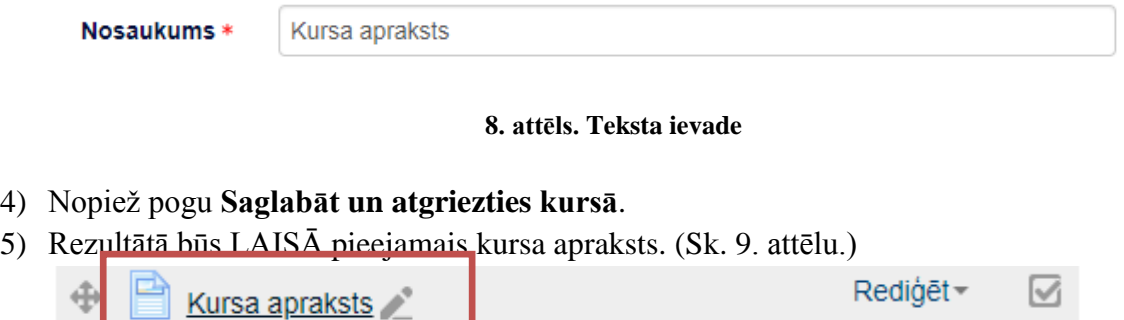

**9. attēls. Kursa apraksta pievienošana - rezultāts**

## **2.3 Tēmas nosaukuma maiņa**

<span id="page-7-0"></span>Lai mainītu tēmas nosaukumu, uzklikšķiniet uz vārda **Tēma1**, ievadiet nepieciešamo informāciju un nospiediet tastatūras taustiņu **Enter**. (Sk. 10. attēlu.)

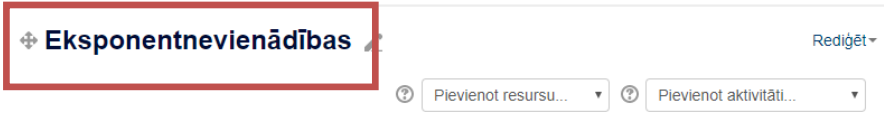

**10. attēls. Tēmas nosaukuma maiņa - rezultāts**

# **2.4 Uzraksta pievienošana**

<span id="page-7-1"></span>Lai pievienotu uzrakstu, sadaļā **Pievienot resursu**, izvēlieties **Uzraksts** (Sk. 11. attēlu.)

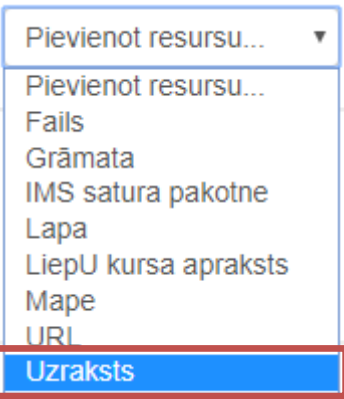

**11. attēls. Uzraksta pievienošana**

Tēmas izklāstam var izmantot dažādus uzrakstus. Tie var paskaidrot, kādu informāciju satur pievienotā datne vai cita veida informāciju (Sk. 12. attēlu.)

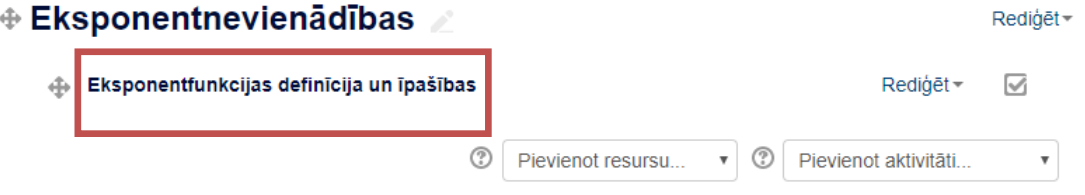

**12. attēls. Uzraksta pievienošana - rezultāts**

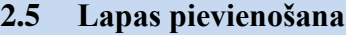

<span id="page-7-2"></span>Ja kursā nepieciešams ievietot lielāku informācijas apjomu, tad var izmantot resursu Lapa. Lai pievienotu lapu:

1) sadaļā Pievienot resursu, izvēlieties **Lapa** (Sk. 13. attēlu.)

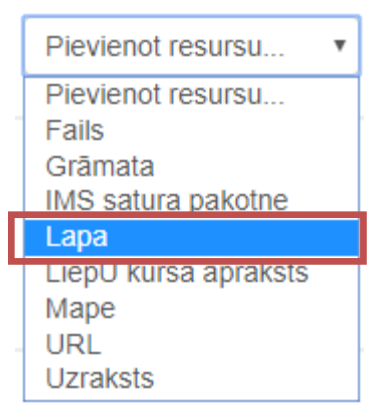

**13. attēls. Lapas pievienošana**

2) Lapas izveides procesā obligāti ir jānorāda **nosaukums** un **lapas saturs** (Sk. 14. attēlu.)

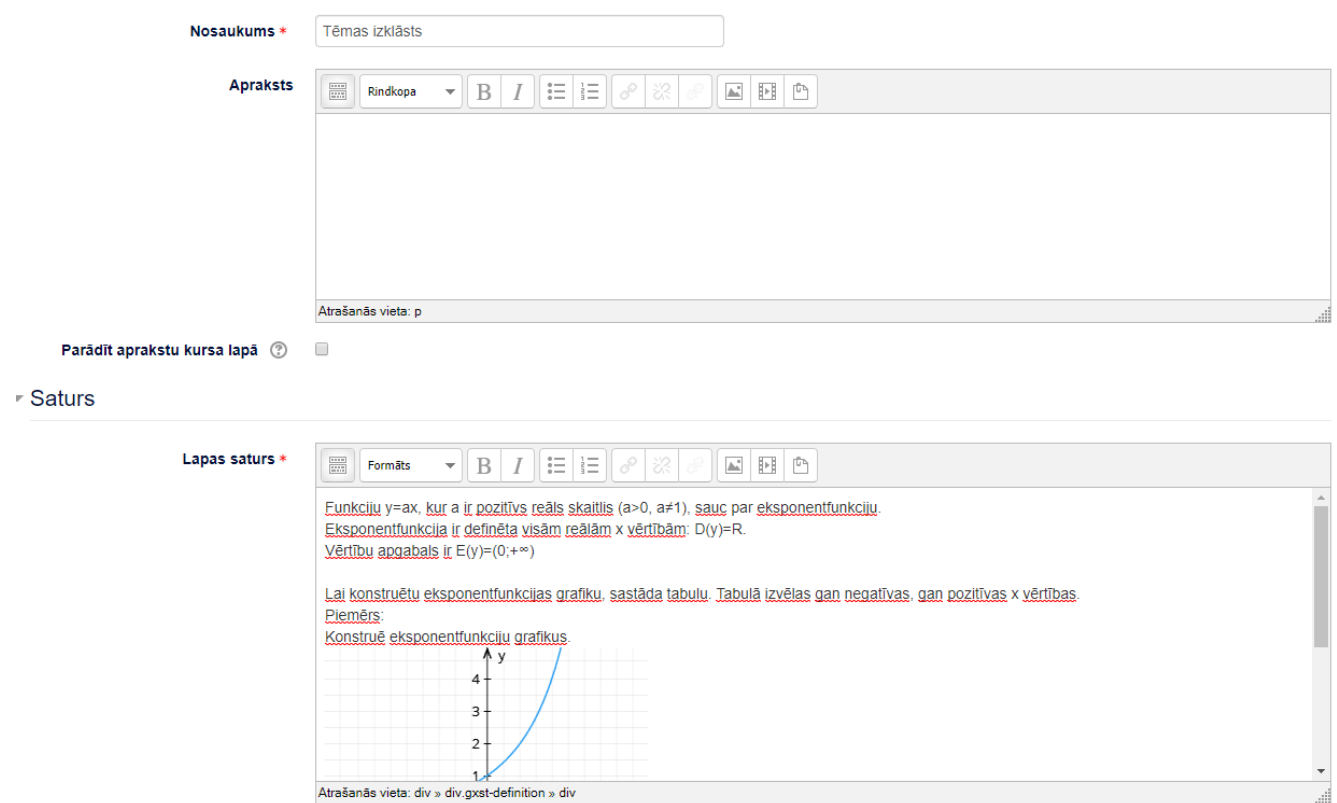

**14. attēls. Lapas pievienošana - process**

- 3) Nopiež pogu **Saglabāt un atgriezties kursā**.
- 4) Rezultāts. (Sk. 15. attēlu.)

#### Tēmas izklāsts

Funkciju y=ax, kur a ir pozitīvs reāls skaitlis (a>0, a≠1), sauc par eksponentfunkciju Eksponentfunkcija ir definēta visām reālām x vērtībām: D(y)=R. Uniformation of the United States

Lai konstruētu eksponentfunkcijas grafiku, sastāda tabulu. Tabulā izvēlas gan negatīvas, gan pozitīvas x vērtības.

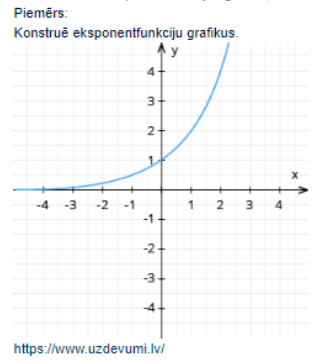

**15. attēls. Lapas pievienošana - rezultāts**

### **2.6 Datnes pievienošna**

<span id="page-9-0"></span>Ja kursā nepieciešams ievietot datnes jeb failus, tad izmanto resursu Fails. Lai pievienotu failu:

1) sadaļā Pievienot resursu, izvēlieties **Fails** (Sk. 16. attēlu.)

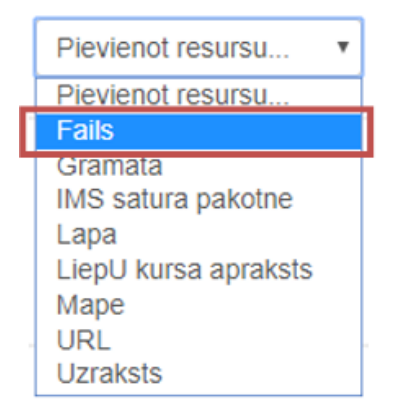

**16. attēls. Faila pievienošana**

2) Faila pievienošanas procesā obligāti ir jānorāda nosaukums un jāpievieno fails (Sk. 17. attēlu.)

#### **■ Fails atjaunināšana šeit: Eksponentnevienādības** ◎

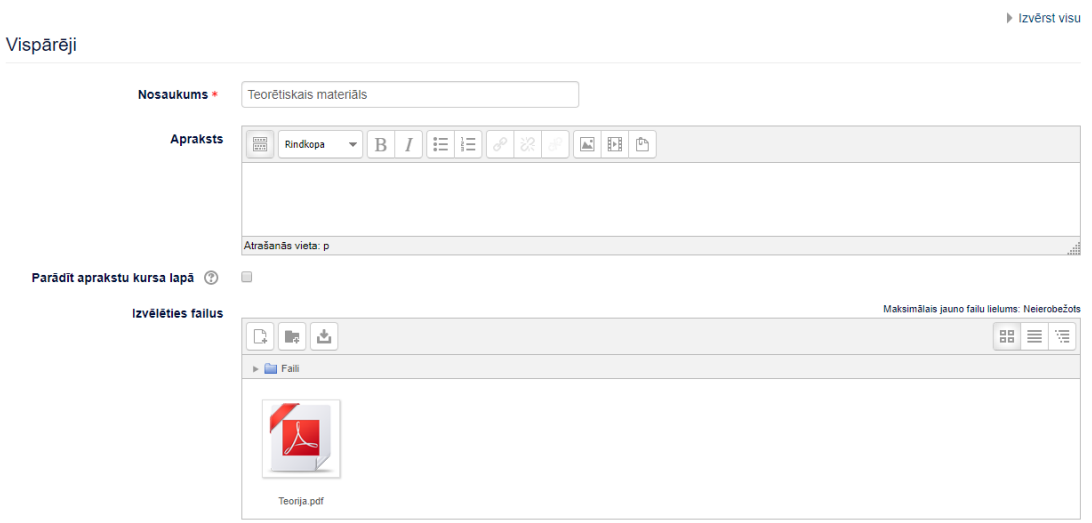

**17. attēls. Faila pievienošana - process**

3) Sadaļā "**Izskats**" pie **Parādīšanas** vēlams izvēlēties **Uzspiest lejupielādi** (Sk.18.attēlu)

# **Izskats**

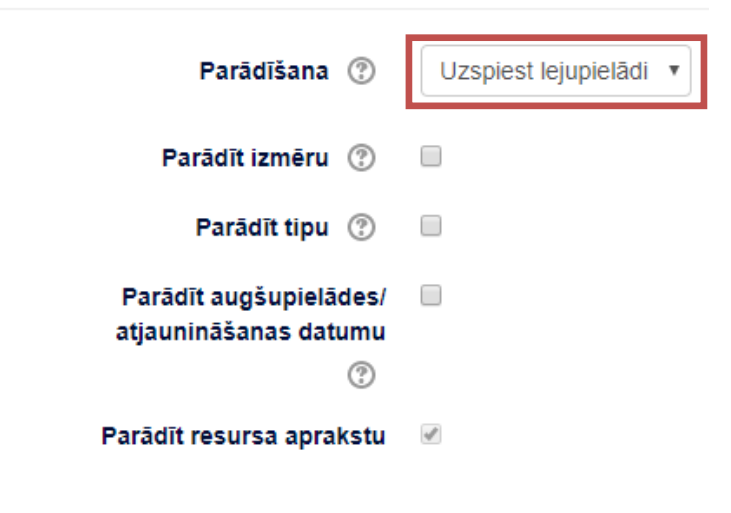

# **18. attēls. Faila lejupielādes uzspiešana**

- 4) Nopiež pogu **Saglabāt un atgriezties kursā**.
- 5) Rezultāts. (Sk. 19. attēlu.)

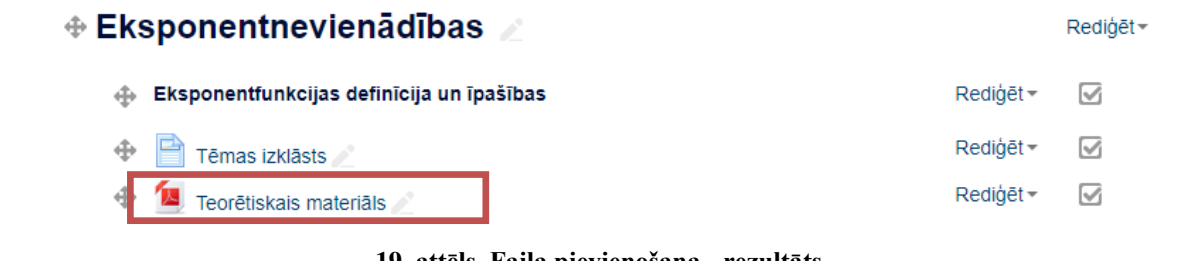

#### **19. attēls. Faila pievienošana - rezultāts**

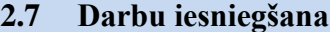

<span id="page-10-0"></span>Ja kursā nepieciešams pievienot aktivitāti, kurā studenti var iesniegt savus izveidotos darbus, tad izmanto aktivitāti **Uzdevums**. Lai pievienotu aktivitāti:

1) sadaļā Pievienot aktivitāti, izvēlieties **Uzdevums** (Sk. 20. attēlu.)

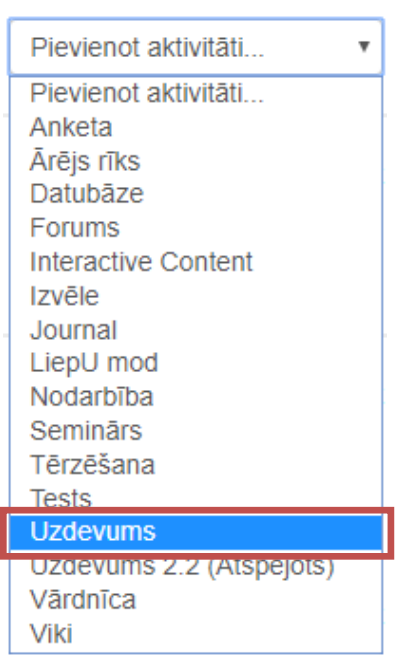

**20. attēls. Uzdevuma pievienošana**

2) Uzdevuma pievienošanas procesā obligāti ir jānorāda nosaukums. Tam var pievienot aprakstu vai failu, kā arī norādīt vērtējumu, termiņus un veikt citus uzstādījumus. (Sk. 21. attēlu.)

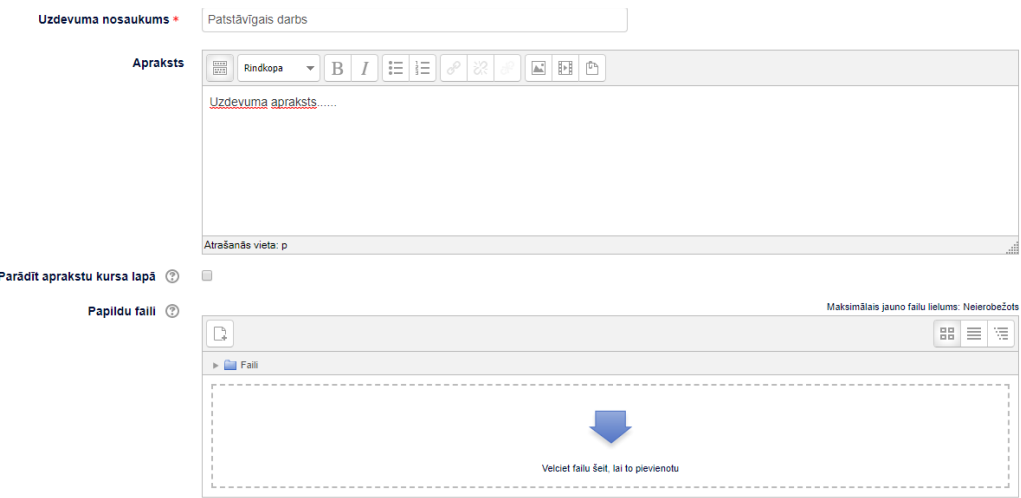

**21. attēls. Uzdevuma pievienošana - process**

- 3) Nopiež pogu **Saglabāt un atgriezties kursā**.
- 4) Rezultāts. (Sk. 22. attēlu.)

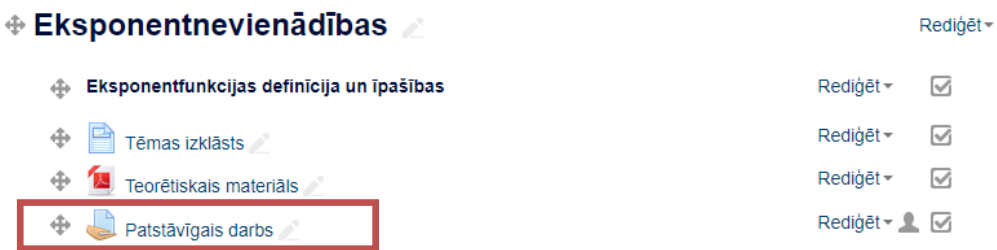

**22. attēls. Uzdevuma pievienošana – rezultāts**

## **2.8 Forums**

<span id="page-12-0"></span>Šī aktivitāte paredzēta diskusiju veidošanai, jautājumu uzdošani kā arī paziņojumiem. Lai pievienotu aktivitāti:

1) sadaļā Pievienot aktivitāti, izvēlieties **Forums** (Sk. 23. attēlu.)

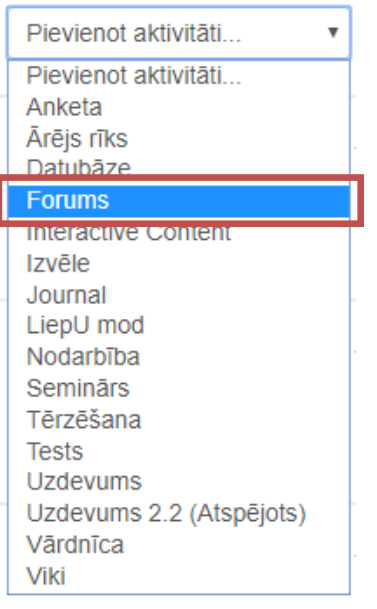

**23. attēls. Foruma pievienošana**

2) Foruma pievienošanas procesā obligāti ir jānorāda nosaukums. Uzstādījumos jānorāda tā tips un jāveic citi nepieciešamie uzstādījumi. (Sk. 24. attēlu.)

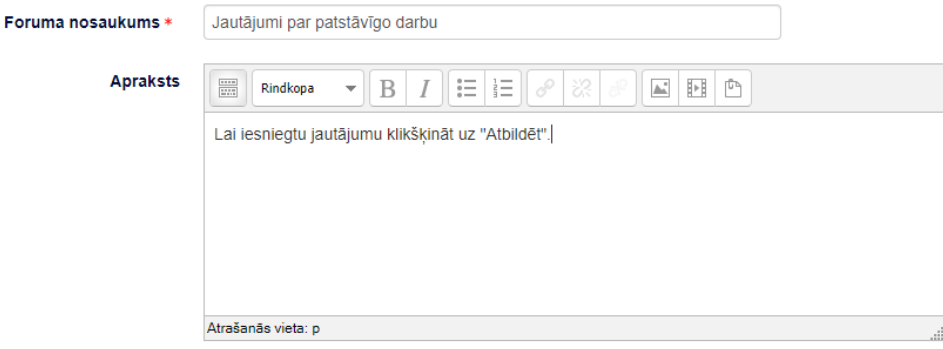

**24. attēls. Foruma pievienošana - process**

- 3) Nopiež pogu **Saglabāt un atgriezties kursā**.
- 4) Rezultāts. (Sk. 25. attēlu.)

 $\hat{\Phi}$ 

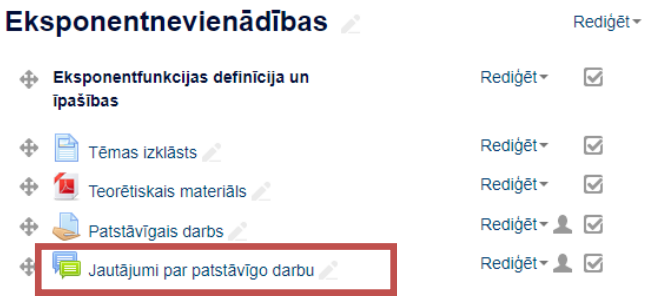

**25. attēls. Foruma pievienošana – rezultāts**